# Shape and Classic Tweens

**Chapter 6**

There are two other types of tweening that Animate provides, SHAPE tweening and CLASSIC tweening. We will look at both of these animation types in this chapter.

## **Shape Tweening**

Shape tweening allows you to animate one shape into another. It operates on objects drawn using tools such as the Rectangle, Oval or Pencil tools. It **does not** work with grouped objects or symbols. To illustrate this we will tween a circle into a rectangle.

## **A Setting the Start Shape**

1 Load Adobe Animate or close the current files, start a new FULL HD file and set the VIEW to FIT IN WINDOW.

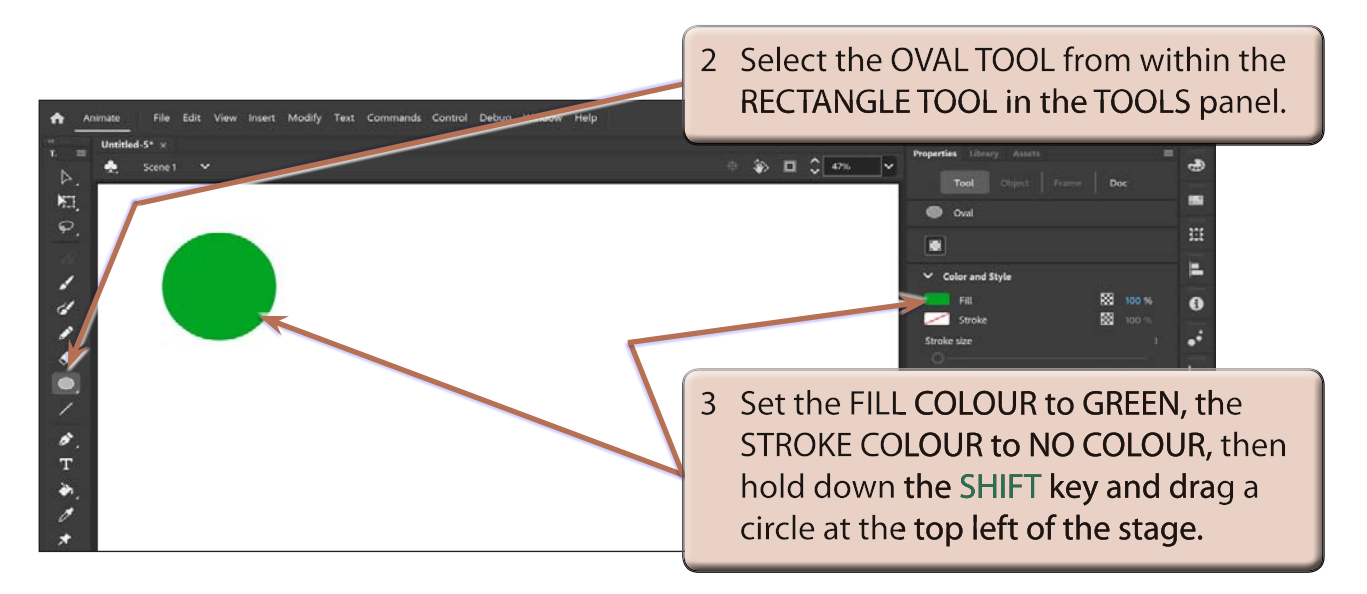

## **B Setting the End Shape**

Let's set a 15 frame animation (0.5 seconds). When changing the shape in an animation, an extra KEYFRAME needs to be set at the end.

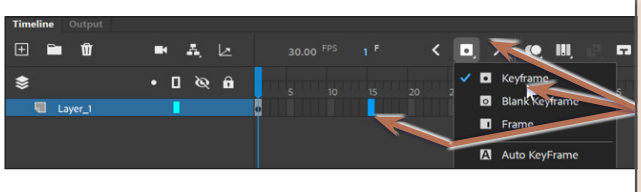

1 Click in FRAME 15 in the TIMELINE panel then click and hold on the INSERT **KEYFRAME icon and select KEYFRAME at** the top of the TIMELINE panel to insert a **KEYFRAME.** 

#### **NOTE: When a major change is required in the animation such as inserting a different object, a KEYFRAME rather than a PROPERTY KEYFRAME needs to be used.**

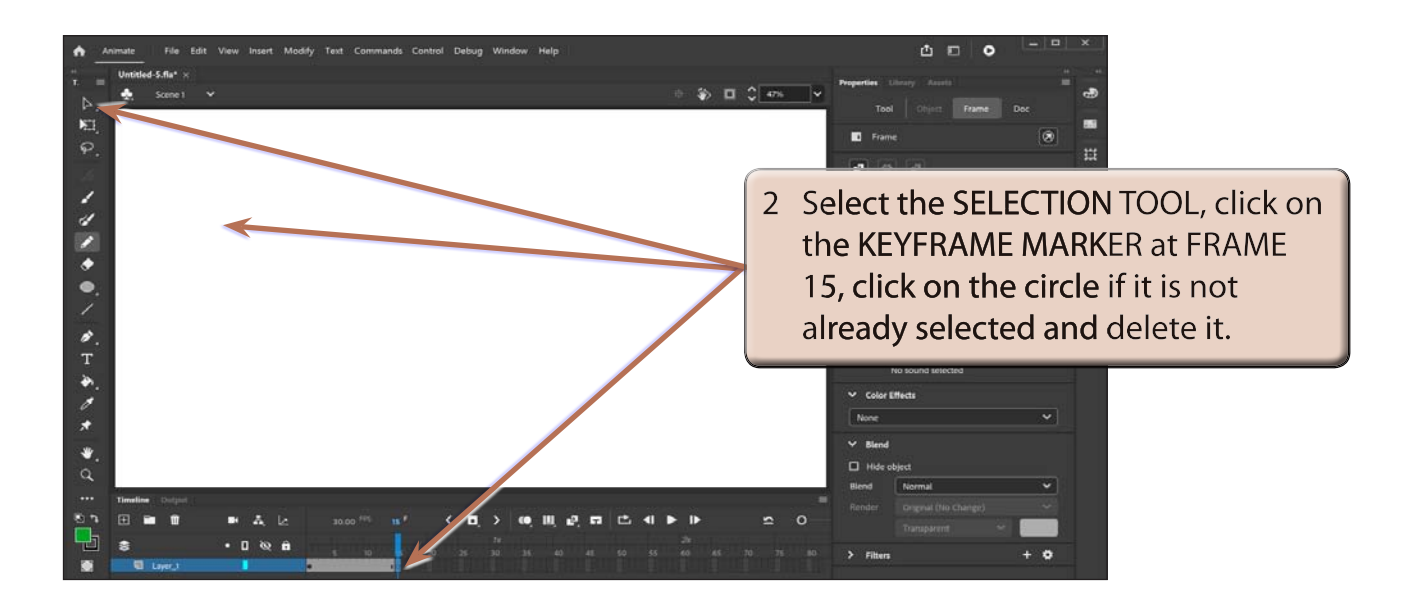

#### **NOTE: i The KEYFRAME MARKER at FRAME 15 should change to an open dot as there is now no content in that frame.**

 **ii The circle is still at FRAME 1.**

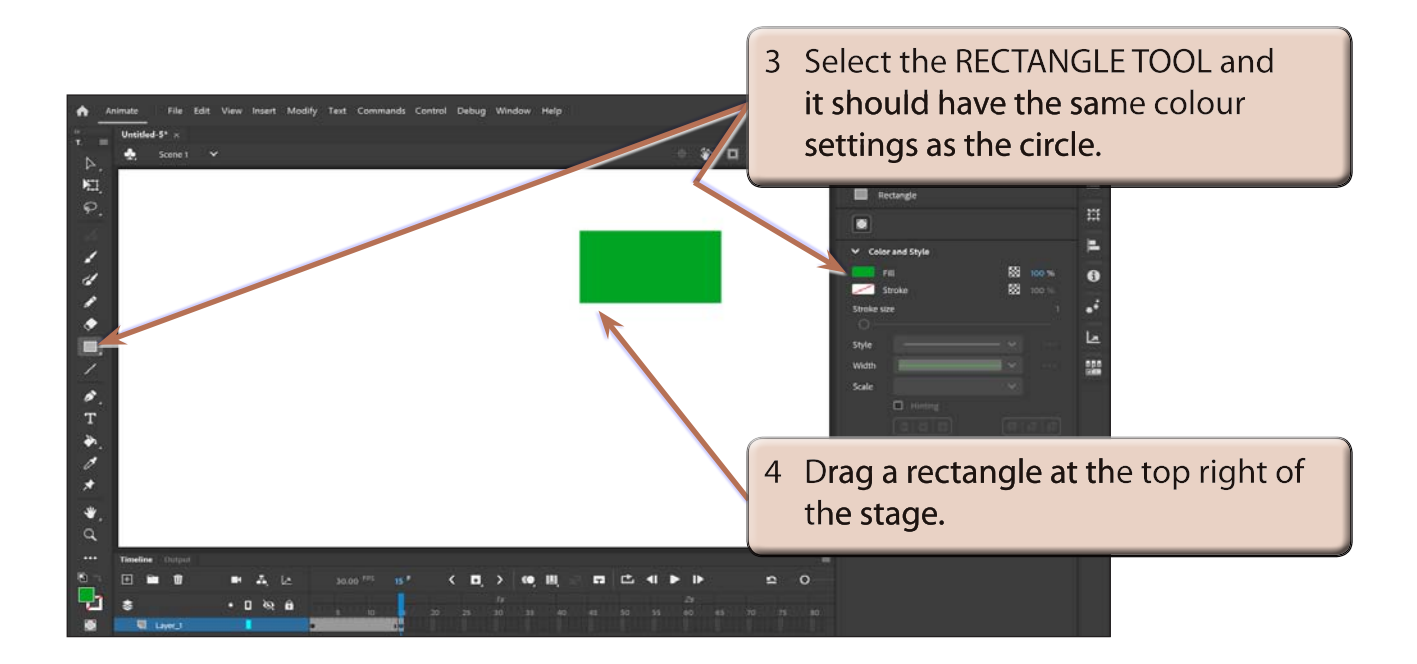

#### **C Setting the Shape Tween**

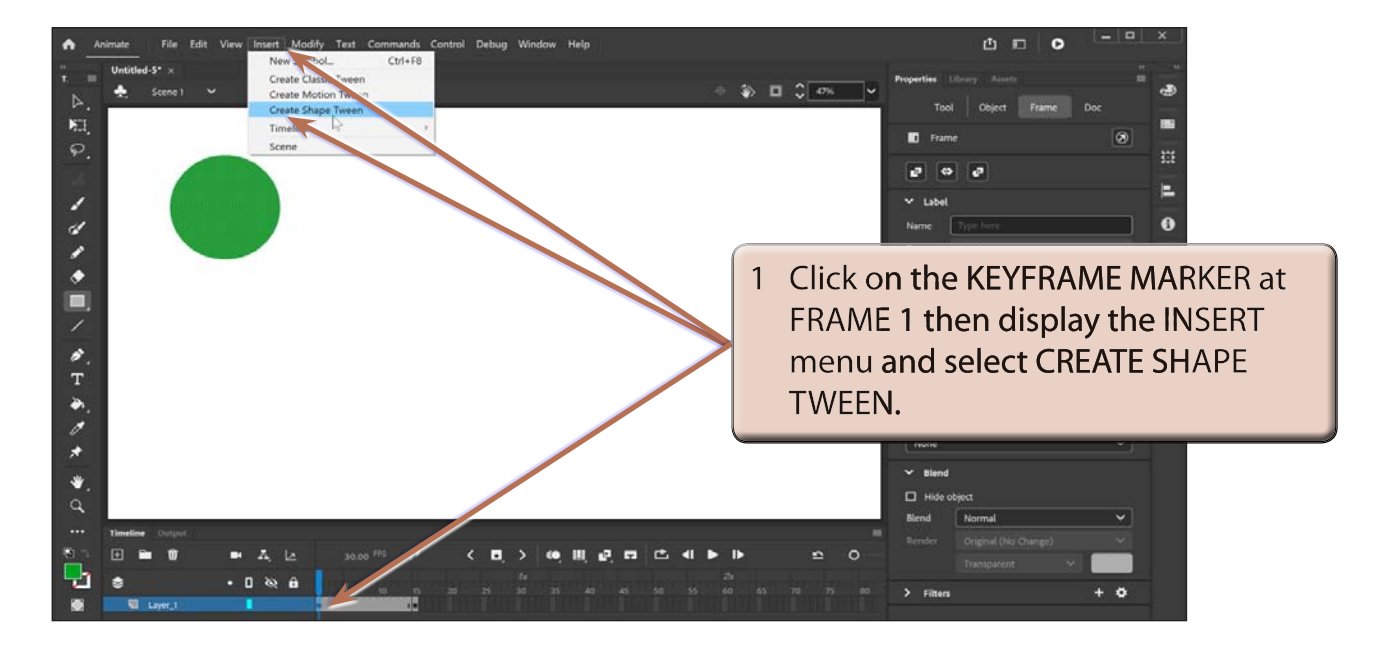

#### **NOTE: Notice that the TIMELINE shading has changed to ORANGE to let you know that a SHAPE TWEEN has been set.**

2 Press <enter> or <return> to preview the animation and the circle should gradually change into a rectangle.

## **D Adjusting Shapes**

You can adjust the shapes to produce some interesting effects.

1 Click on the KEYFRAME MARKER at FRAME 1 in the TIMELINE panel.

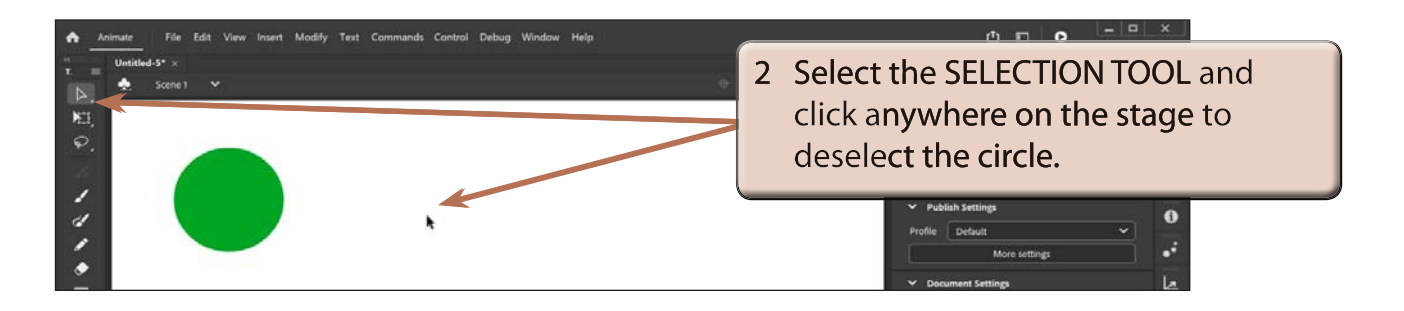

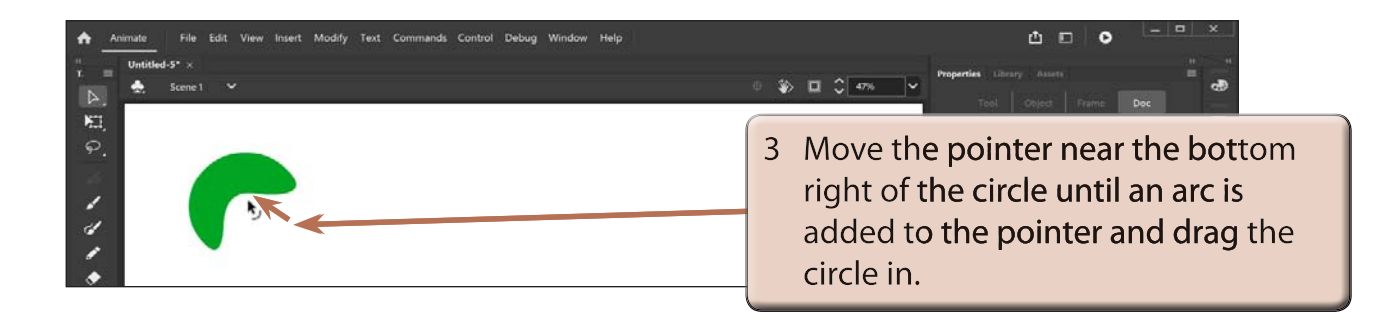

#### **NOTE: You can click on the stage near the edge of the circle if the arc symbol doesn't add to the pointer immediately.**

4 Preview the animation to view the effect.

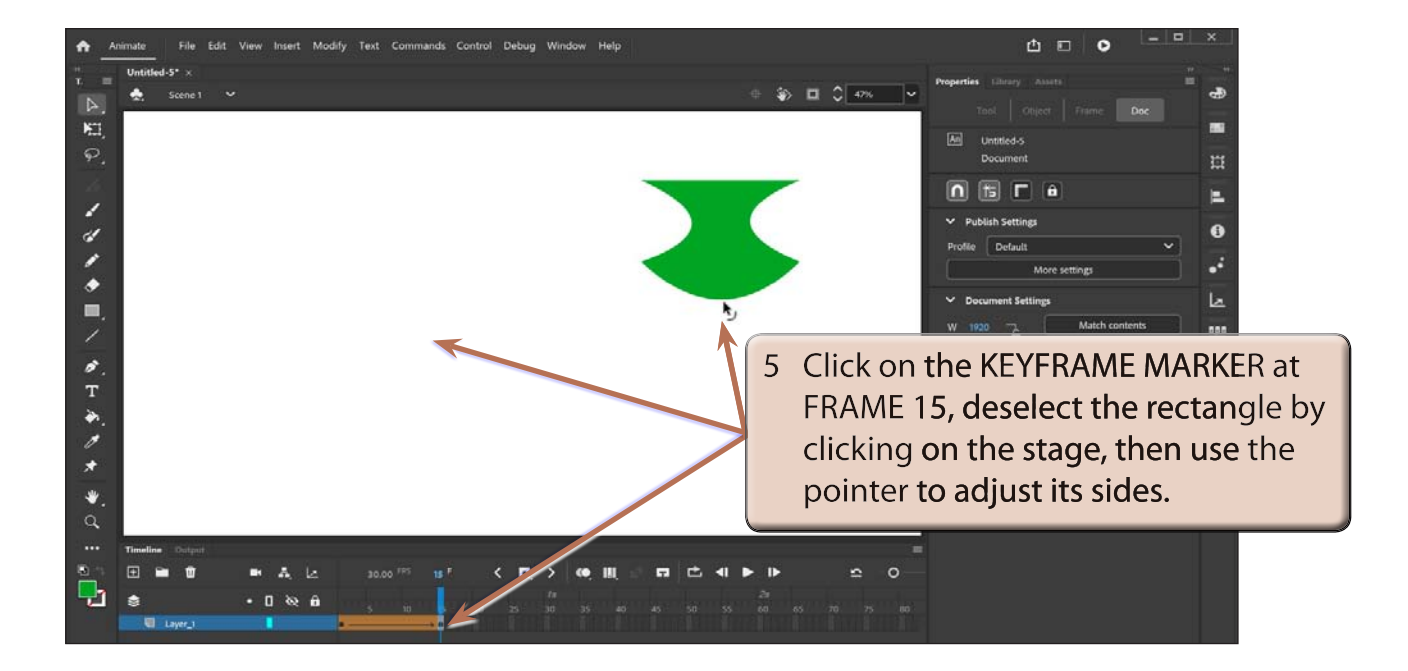

6 Preview the animation to view the effect.